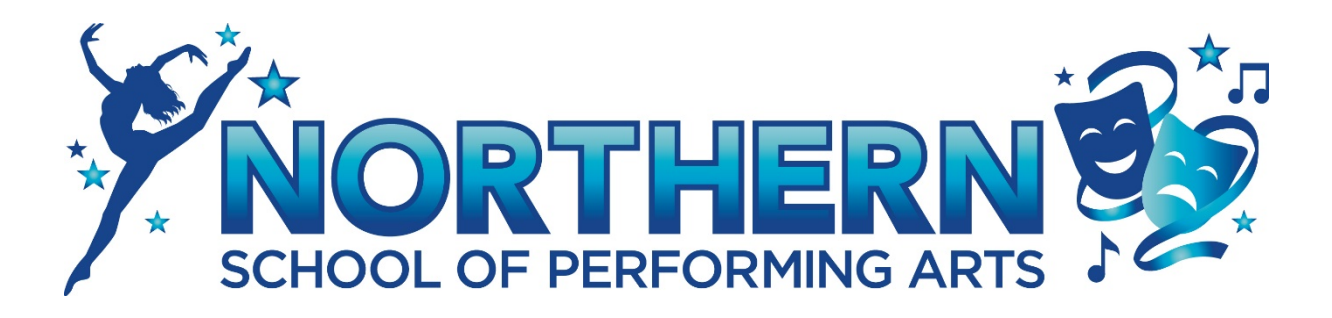

# User Guide for Dance Studio Pro Software

## **Contents**

- **1. Create account**
- **2. Book classes**
- **3. Cancel a class**
- **4. See your Weekly Dance Schedule**
- **5. Check how much you owe**
- **6. Ways to pay**
- **7.** Contact us

Login to the software via the website or using the following link

https://dancestudio-pro.com/online/index.php?account\_id=10403

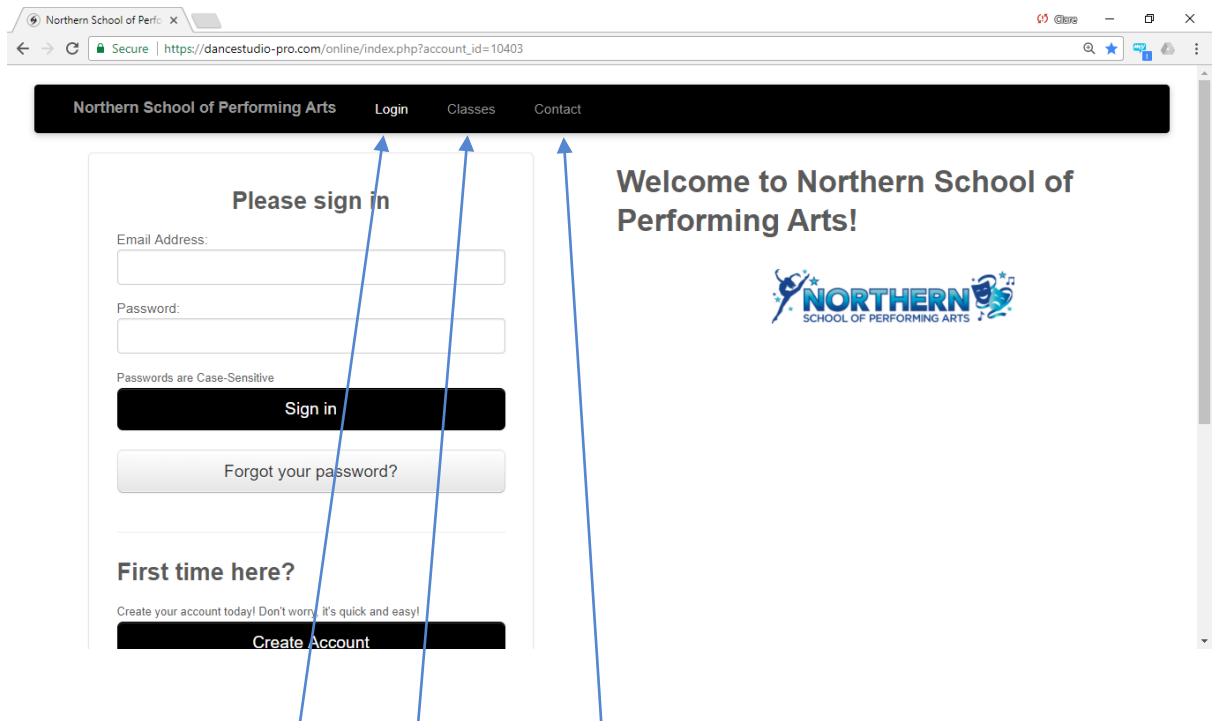

From the main screen Login, view classes, or Contact us

## 1. To create your account

Click on Create Account on the main screen

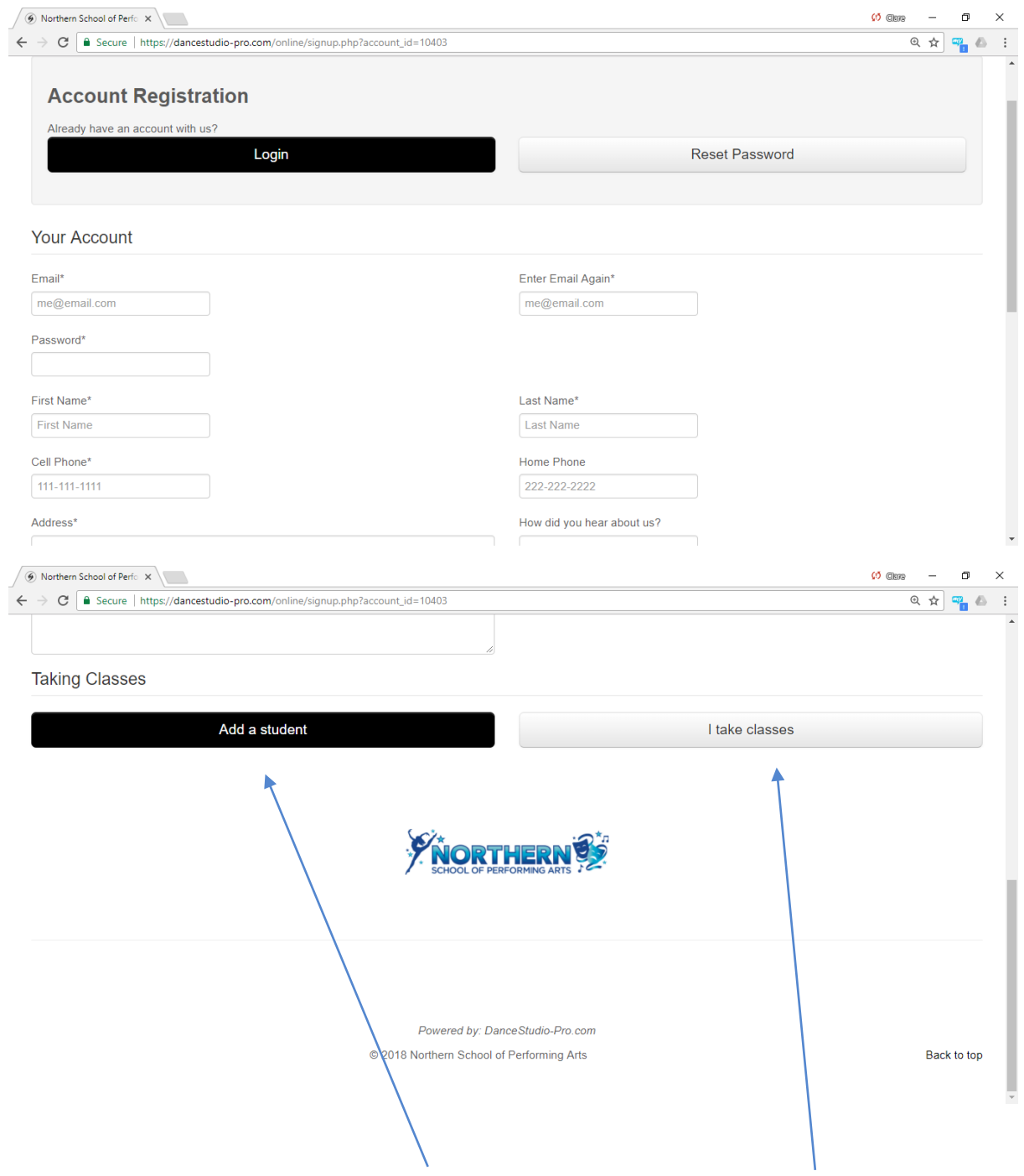

Enter personal details then click on "Add a student" if you are a parent or "I take classes" if it is for yourself.

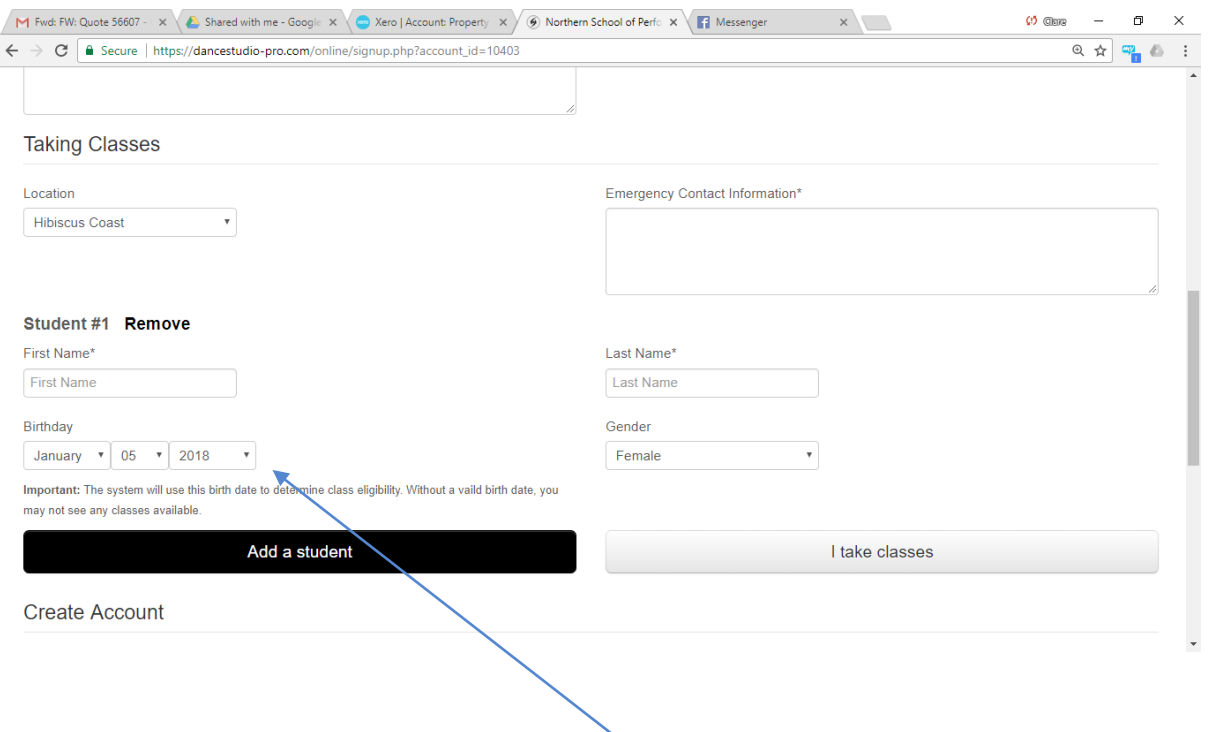

Add student details and please ensure correct date of birth is entered as the system uses it determine class eligibility. Without a valid birth date you may not be able to see any classes available when you come to book.

Click on Add a student again to add more students.

Save account and login.

#### **2. Book classes**

Once you are logged in you will see the Home screen.

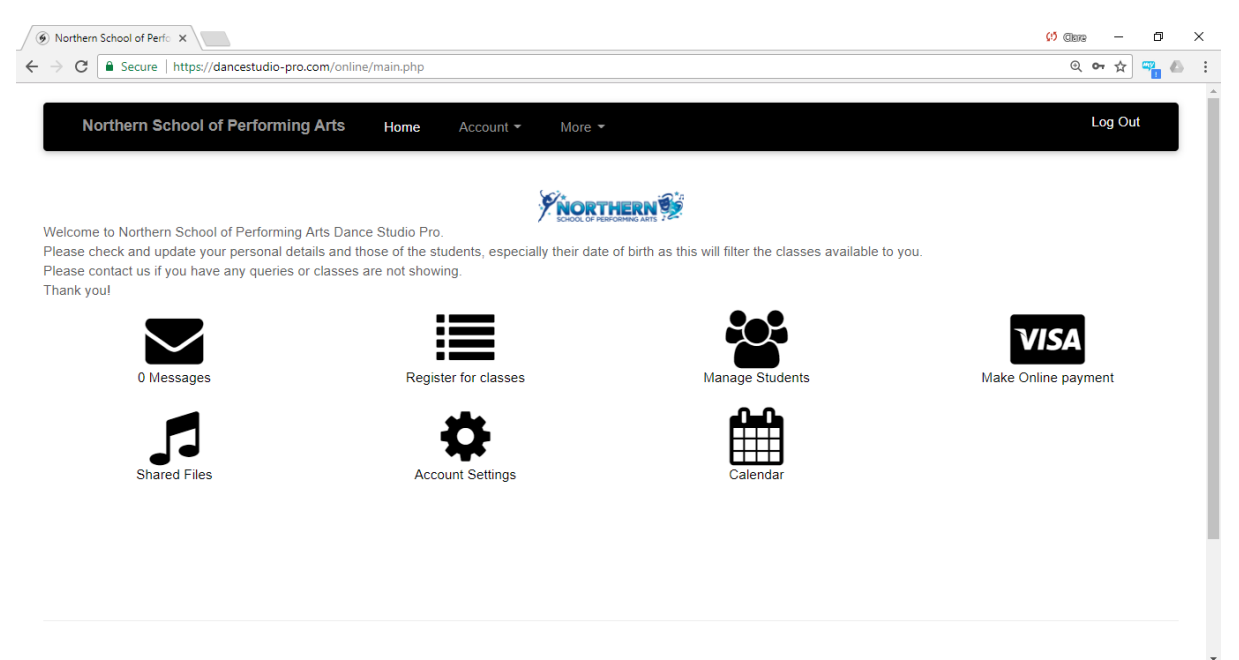

Click on the Register for classes icon and follow the instructions. You can also filter by location here.

If there any classes you cannot see, please contact us by clicking on More and Contact on the dropdown list.

If a class is full there will be an option to Add student to waiting list.

After you have submitted your classes you will be taken into the My Family Members page which can also be reached from the Home page by clicking on the Manage Students icon. The system will show an amount owed against each student. If you have booked classes which note that discounts will be applied after registration, this will be amended after we have received your bookings.

For all bookings, an invoice will be raised separately on our Xero system as the DSP software does not show you a detailed breakdown of class fees and discounts on their statement. Your statement in DSP will then will amended and sent to you.

Your account on Xero and DSP should match so please contact us if they don't.

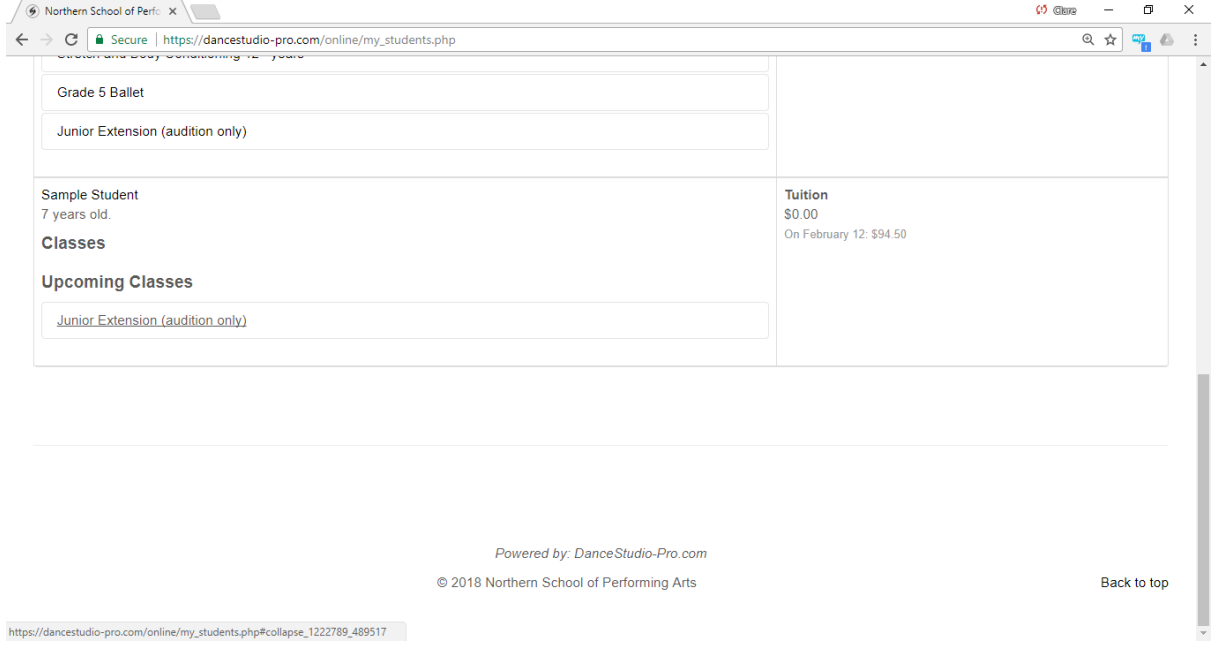

## **3. Cancel a class**

If you have entered an incorrect class or have just changed your mind you can cancel the class online. 

Click onto the Manage Students icon. Find the class under the student's name. Click on the class. At the bottom of the class details click on Drop this class.

#### **4. See your Weekly Dance Schedule**

Click on the Manage students icon.

### Click on My Weekly Schedule.

Change the date at the top to the week you are looking at.

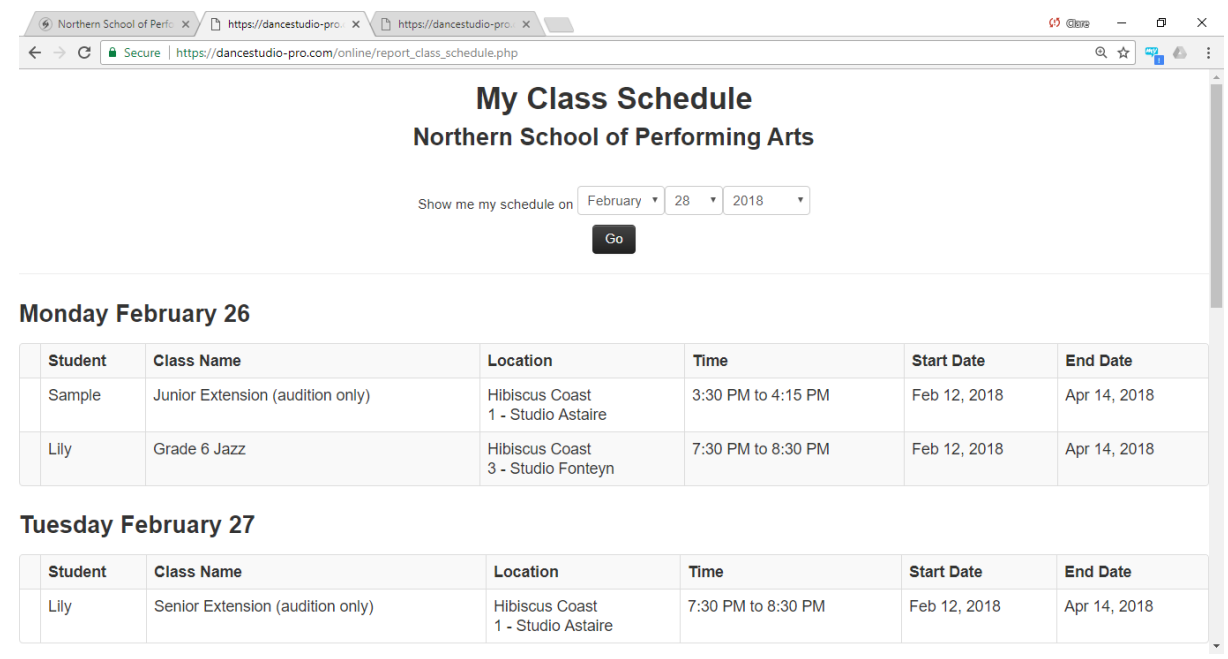

Scroll down to see the rest of the week.

You can also click on the Calendar icon to see classes and school events on a day, week or monthly basis.

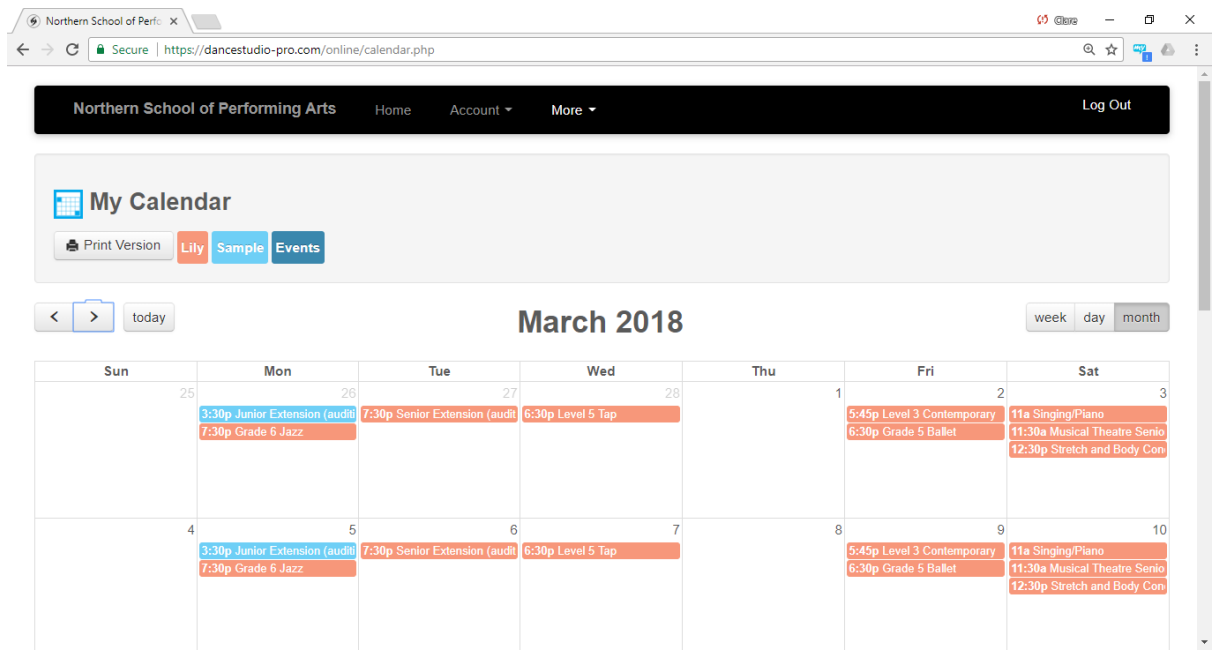

#### **5. Check how much you owe**

After booking, an invoice will be sent from Xero and a statement from DSP.

To look at these online on DPS:

Click on Make Online Payment

Click on View under statement column for each student

#### **6. Ways to pay**

**Internet banking** – To account Northern School of Performing Arts Account number 12-3084-0297799-00 Please use student name and invoice number as reference

**Debit/Credit card** – Please note there is a surcharge of 3% added to payment using this option

Through Dance Studio Pro software.

From Home screen click on Make Online Payment

Choose to either:

Pay balance for all students (in full)

Pay for all overdue items

Other (choose which items to pay)

Follow the onscreen instructions to complete payment

Through Xero 

Click on the 'view and pay your bill online' link from the body of your invoice email

Click on the Pay Now at the top left of invoice

Follow the instructions to make payment

**Direct Debit** Term fees can be paid in 3 instalments by direct debit Contact clare@northernschoolofperformingarts.co.nz for more details **Eftpos** At either of the venues

**Cash** At either of the venues (please make sure you receive a receipt)

## **7. Contact Us**

If have any queries at all, please contact us through DSP software by clicking on More at the top, then Contact.

Or via the website by clicking on Contact on either of the locations.